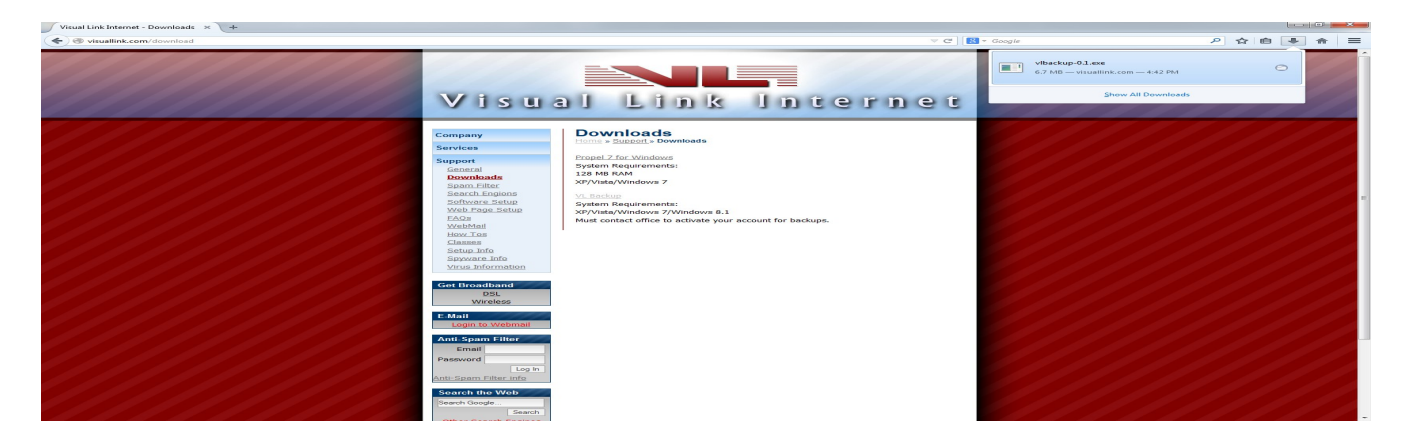

Welcome to Visual Link Backup. Seen above is the first step of the process, the download page. The download page can be found at [http://visuallink.com/download.](http://visuallink.com/download) When you reach this site you will click the button that says VLBackup. In fire fox it will ask you to save the file, do so and a box will drop down in the top right corner, click it.

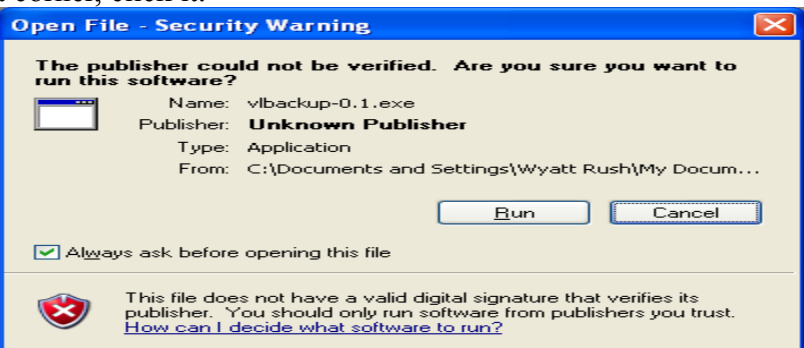

This screen will appear and all you have to do is click run, if this screen does not appear and instead an user account control box appears click yes. Like wise if a windows firewall window appears click allow access.

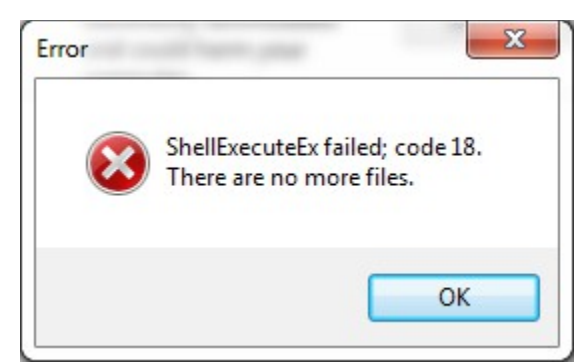

If this error occurs click okay. If a screen pops up that says user account controls, click okay.

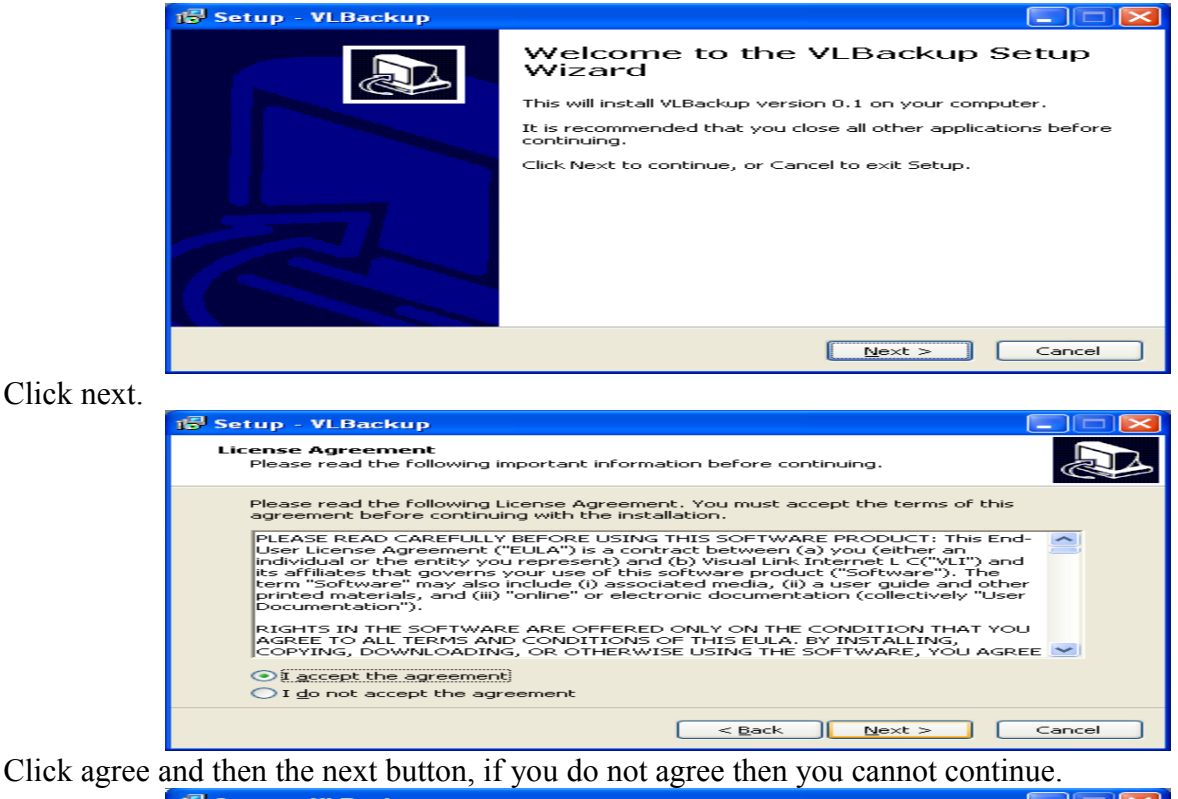

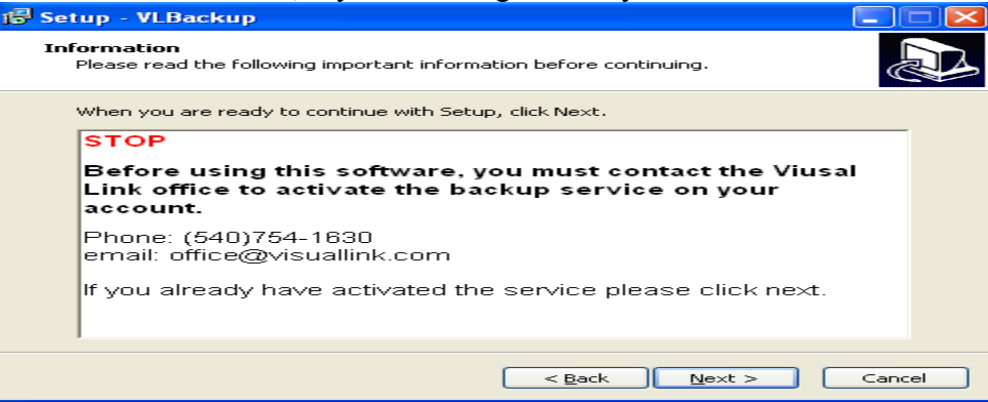

Please stop and read this window. This window explains that you need an active backup account with us.

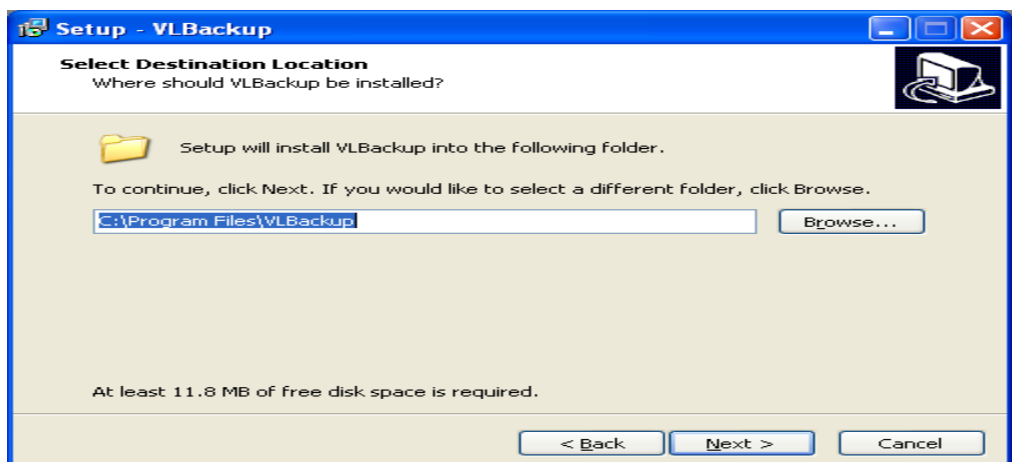

This window decides the location of the install. We suggest that you leave it as is, this will make it easier to find in the future if need be.

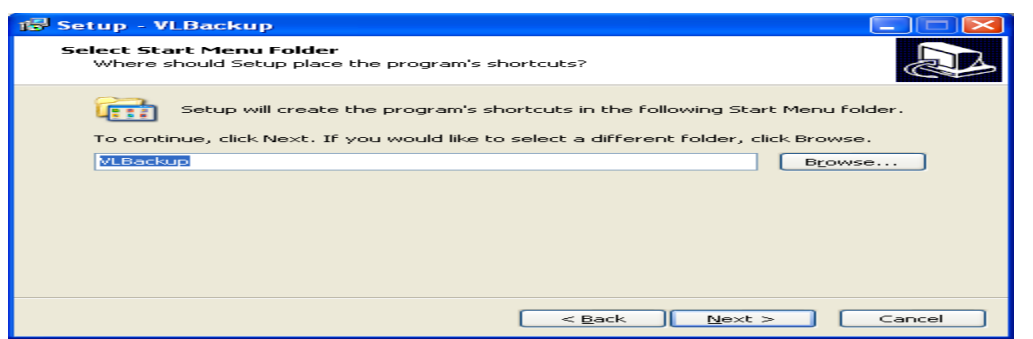

This window asks where the shortcut should be stored, click next as this is already set to the proper destination.

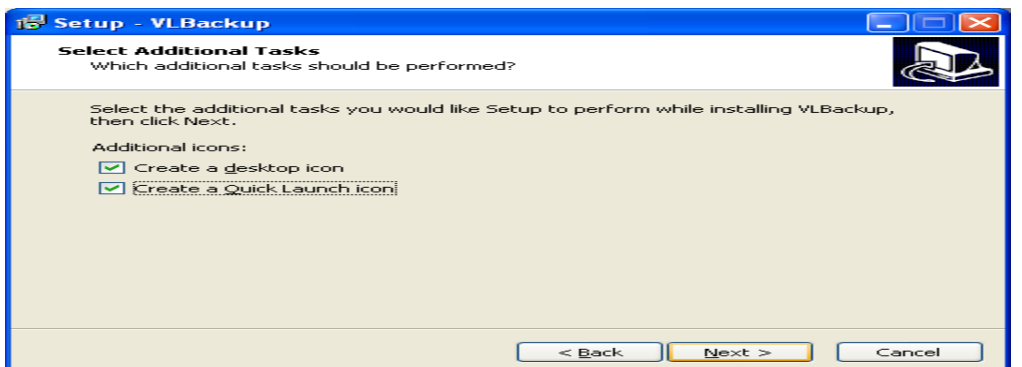

This window asks if you wish to create shortcut icons on your desktop, if yes, click next they are already filled in for you, if no, then uncheck the boxes and click next.

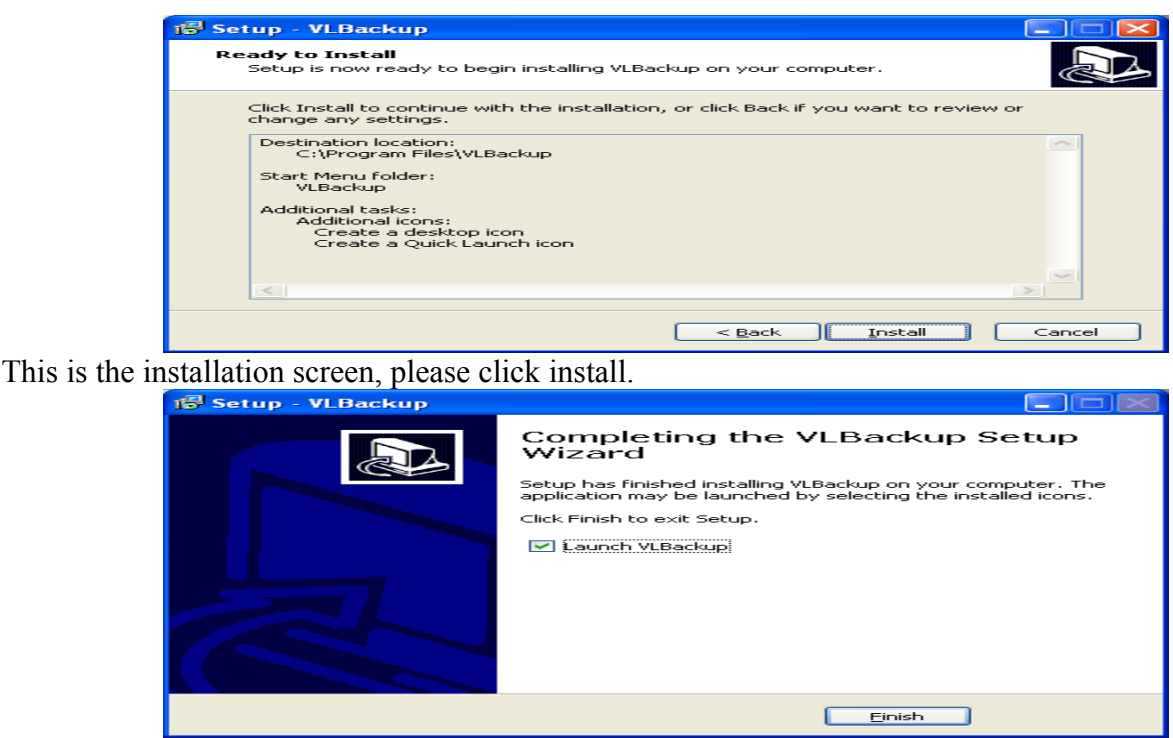

This is the final screen of the installation process. If you wish to proceed to the backup software click finish. If you wish not to go to the installation process please uncheck the box and click finish.

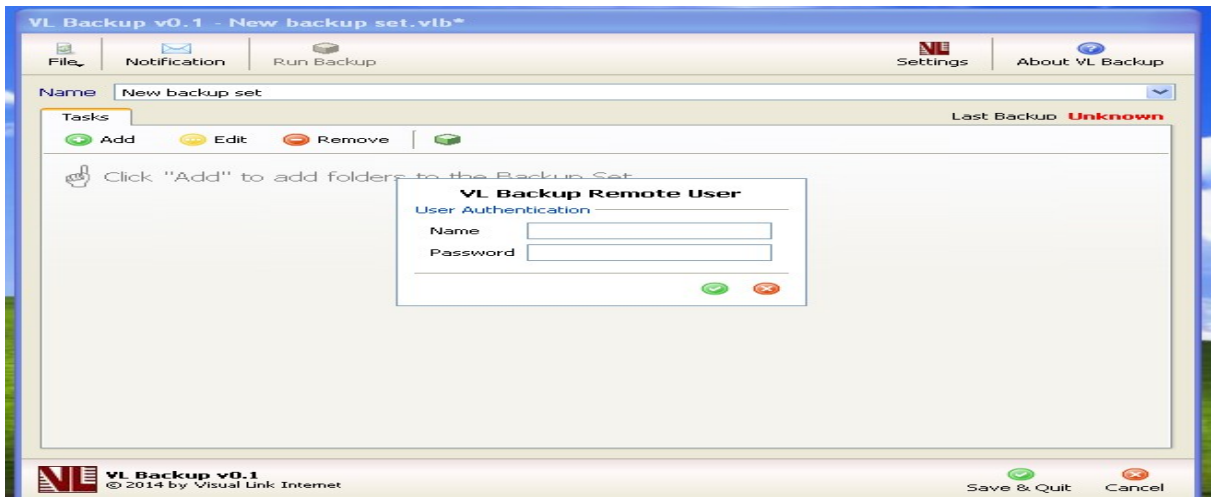

Seen above is the log in screen. Every time you launch the back up software you need to log in. For security purposes. Your user name and password will be give to you when you call and activate.

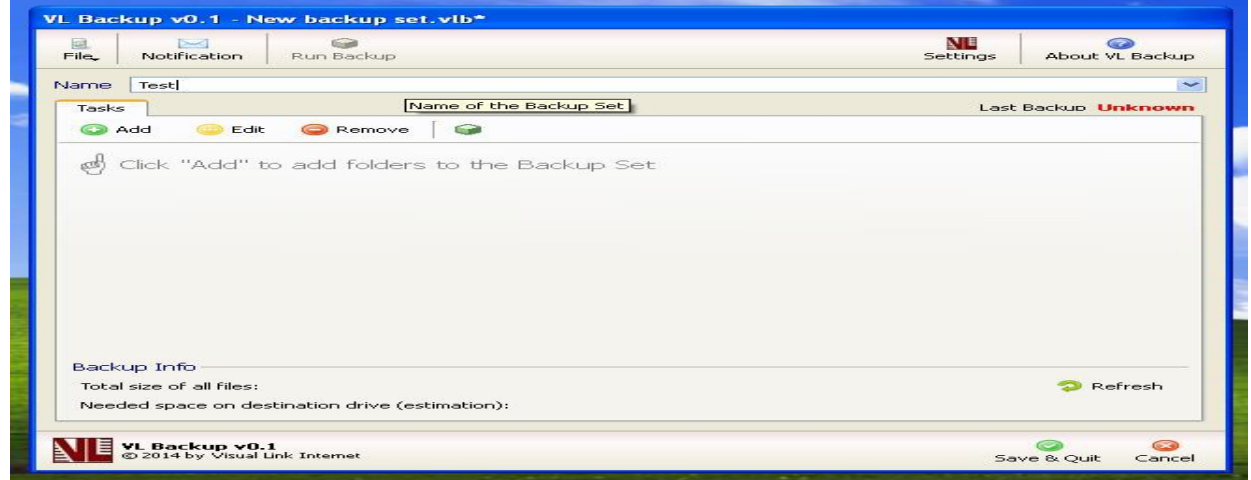

This is the main page of the backup software, and where the first step takes place. The first step is to name your back up. In this example I named my backup test. The second step is to go to the add button in the upper left corner just below where you read name.

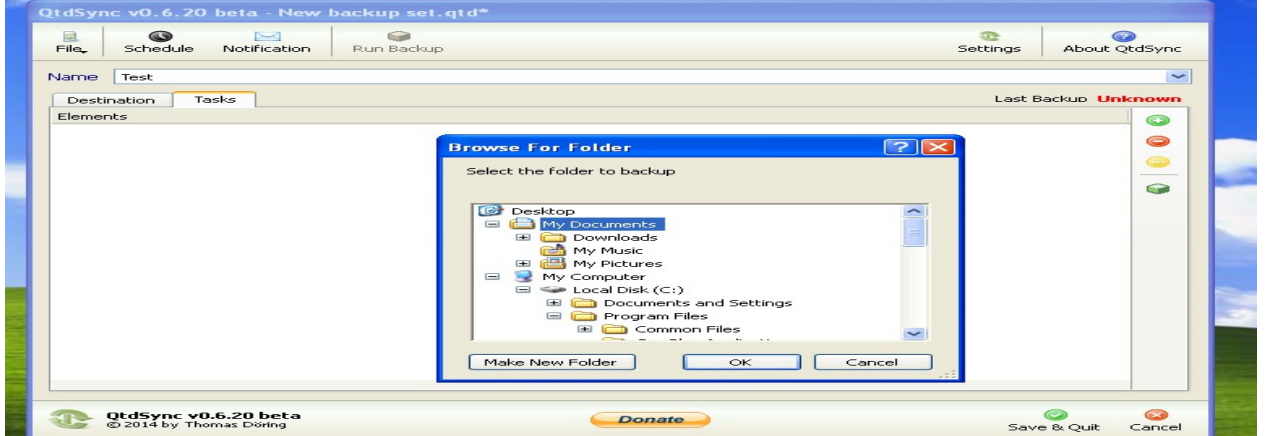

Upon clicking the add button a drop down menu will appear and you can select one of the items on the list. That will bring you to the window shown above where you finalize your selection of what you wish to download. If you wish to add multiple files just repeat the step above.

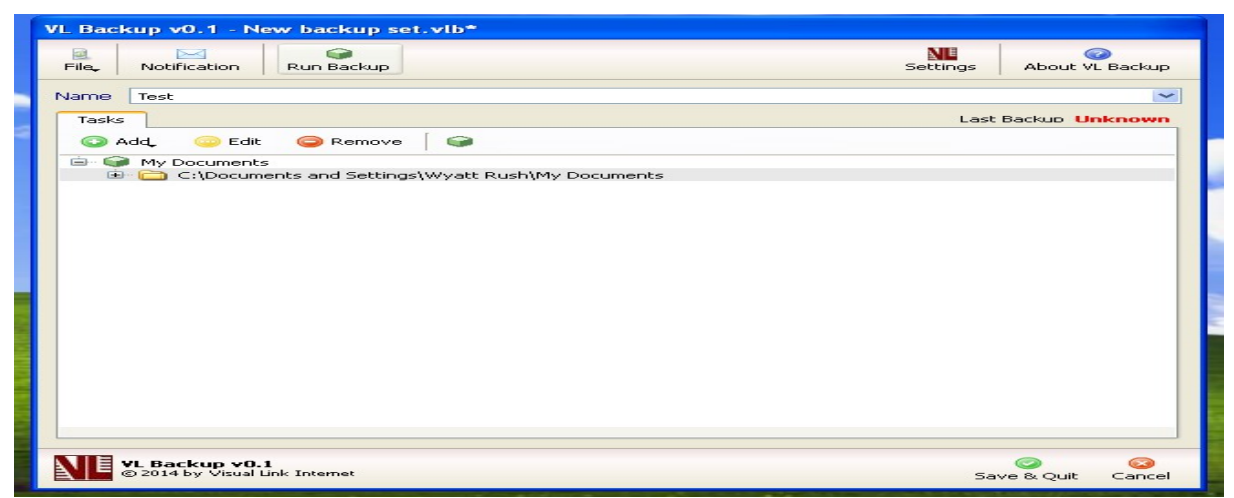

After selecting which files and folders you wish to backup you will be brought back to the main screen and you will see your selection(as shown above). Step three is to run the backup which is the button with the green box in the top center of the screen.

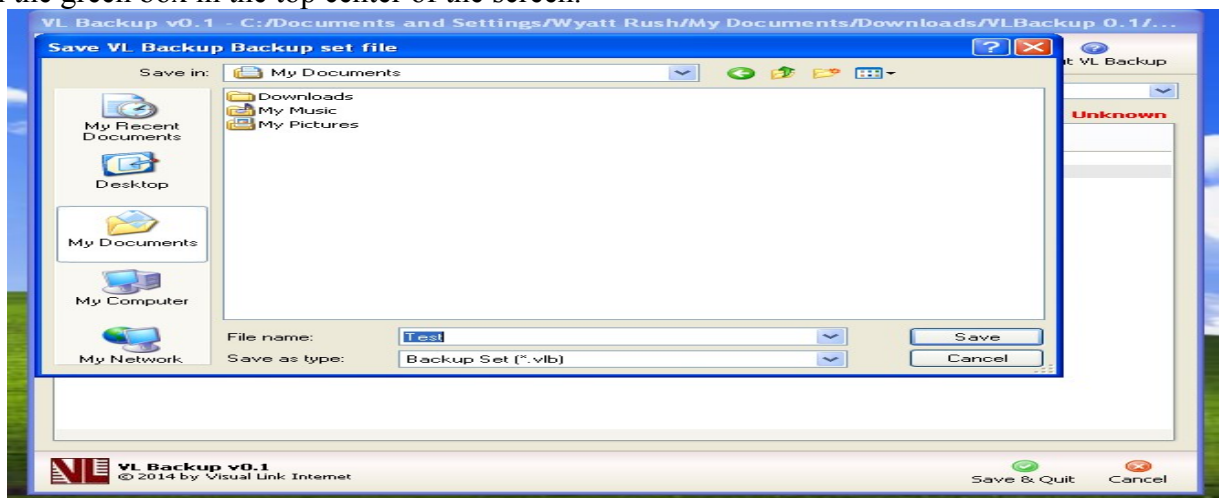

When you click on the run backup button you will be asked where you wish to save the backup configuration. You will not automatically be brought to my documents but we recommend that you save it there. This is just a configuration backup this will not use space on your computer and your actual backup will be save on one of our servers.

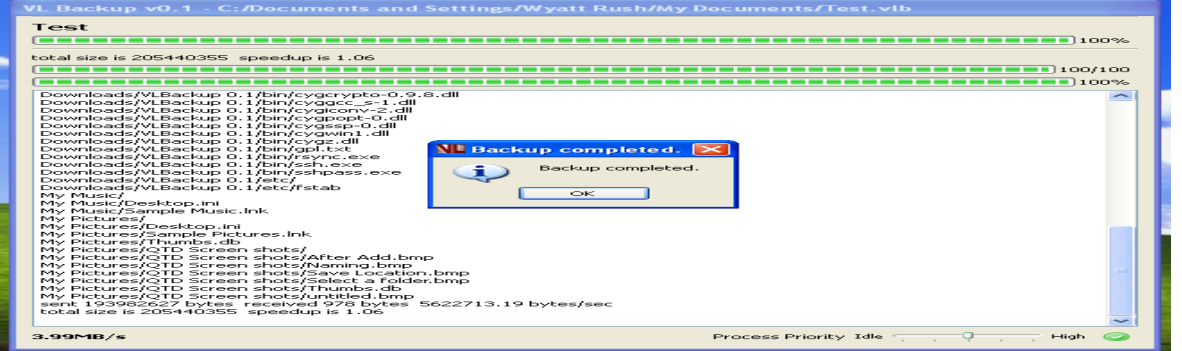

After you choose where to save the configuration too your backup will run. When it has finished click OK and you will be brought back to the main screen. In the bottom right hand corner click the green save and exit button to finish.